#### **Nagios XI Installing The Windows Agent: NSClient++**

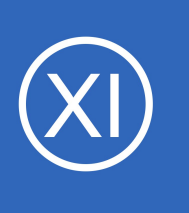

### **Purpose**

This document describes the procedures for installing Nagios monitoring agent, NSClient++, on a target Microsoft Windows desktop or server for the purposes of monitoring that machine with Nagios XI. This allows organizations to monitor vital metrics and ensure that a specific

Windows desktop machine or server is functioning properly.

# **Target Audience**

This document is intended for use by Nagios Administrators and IT desktop support staff who wish to monitor their Windows machines and are familiar with installing Windows applications.

## **Alternative Agents**

NSClient++ is one of many agents that can be used to monitor Windows devices. This document will go through the installation and use of NSClient++. However, for ease of use and greater functionality, Nagios Enterprises recommends using a multi-platform agent called NCPA that can be downloaded for Windows, Linux, and Mac devices. For more information on NCPA, view the documentation here:

<https://www.nagios.org/ncpa/getting-started.php#windows>

### **NSClient++ Overview**

**Nagios®** 

First, the NSClient++ agent must be downloaded.

• From the NSClient++ downloads page at [http://nsclient.org/download/](http://nsclient.org/download/0.4.4/#0.4.4.23)

The NSClient++ agent must be installed on the target Windows machine and configured before Nagios can monitor system metrics, services, processes, or performance data on the target machine using the **NSClient+ +** configuration wizard.

1295 Bandana Blvd N, St. Paul, MN 55108 [sales@nagios.com](mailto:sales@nagios.com) US: 1-888-624-4671 INTL: 1-651-204-9102

© 2017 Nagios Enterprises, LLC. All rights reserved. Nagios, the Nagios logo, and Nagios graphics are the servicemarks, trademarks, or<br>registered trademarks owned by Nagios Enterprises. All other servicemarks and trademark

### [www.nagios.com](https://www.nagios.com/)

Page 1 / 4 Updated – July, 2021

### **Nagios XI**

**Installing The Windows Agent: NSClient++**

## **Installing The Agent**

Log on to the windows machine you wish to install the NSClient++ agent on.

Run the NSClient++ installer package to start the installation.

The welcome screen will appear.

Click **Next** to continue to the next step.

Select Generic and click **Next** to continue.

Click the **Typical** button.

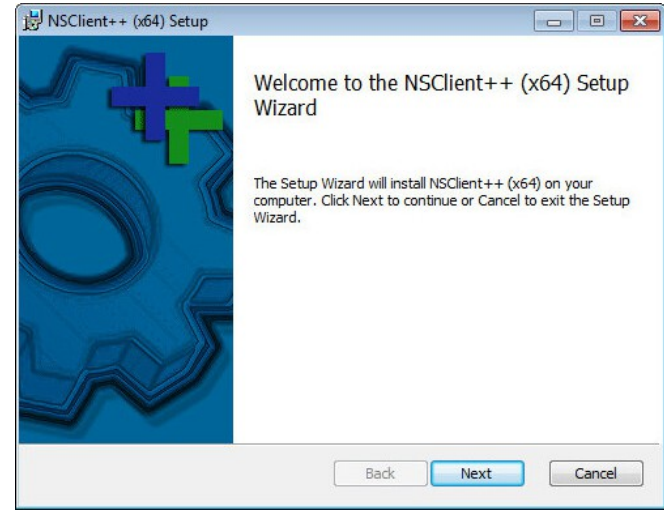

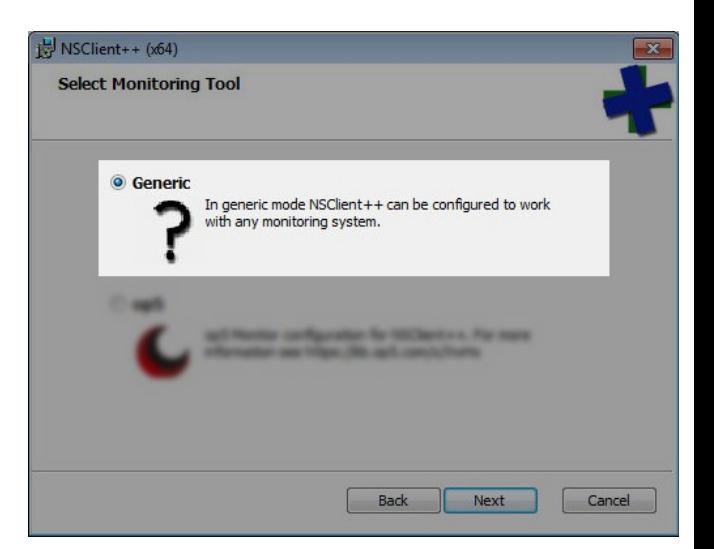

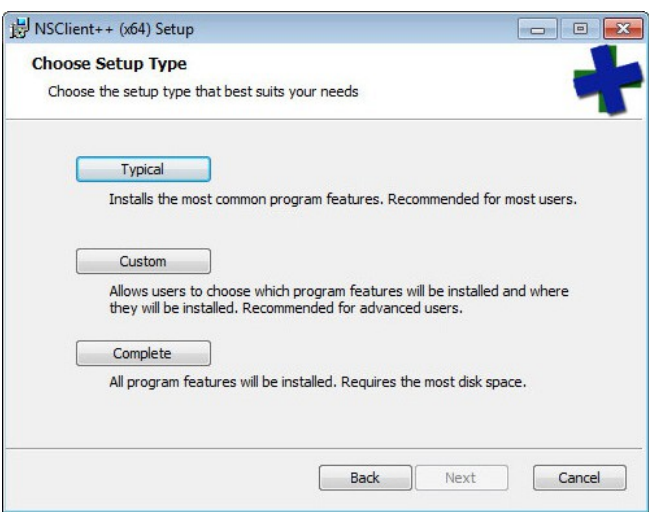

1295 Bandana Blvd N, St. Paul, MN 55108 [sales@nagios.com](mailto:sales@nagios.com) US: 1-888-624-4671 INTL: 1-651-204-9102

**Nagios®** 

### [www.nagios.com](https://www.nagios.com/)

© 2017 Nagios Enterprises, LLC. All rights reserved. Nagios, the Nagios logo, and Nagios graphics are the servicemarks, trademarks, or<br>registered trademarks owned by Nagios Enterprises. All other servicemarks and trademark

**Nagios XI Installing The Windows Agent: NSClient++**

In the next step you will need to configure the NSClient++ agent.

Enter the IP address(s) of the Nagios XI server(s) in the **Allowed hosts** box. In this example you can see two addresses have been added (10.25.5.11 and 10.25.5.12 separated by a comma).

Enter a password in the **Password** box that is required for communication between the Nagios server and the Windows machine (used by check nt plugin).

Enable common check plugins = **Checked** Enable nsclient server (check\_nt) = **Checked**

In the screenshot, NRPE has not been selected as it is not required by the using the **NSClient++** configuration wizard.

Click **Next** to continue.

Click the **Install** button on the next screen to begin the installation.

You may be prompted to grant permission to the installer to make changes to the computer, click **Yes** to continue.

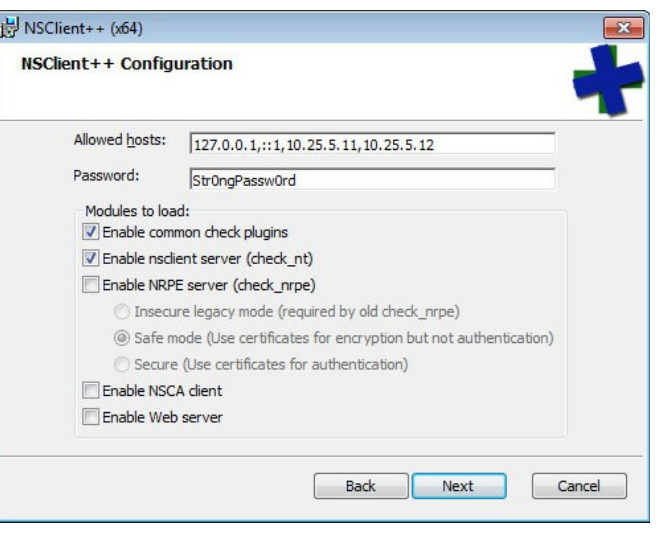

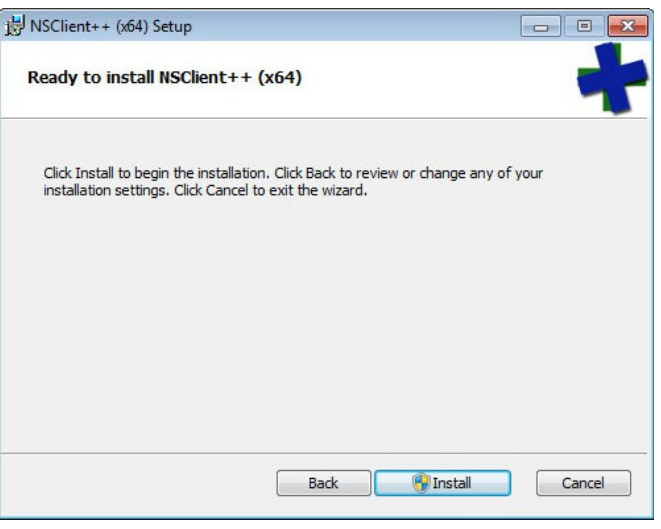

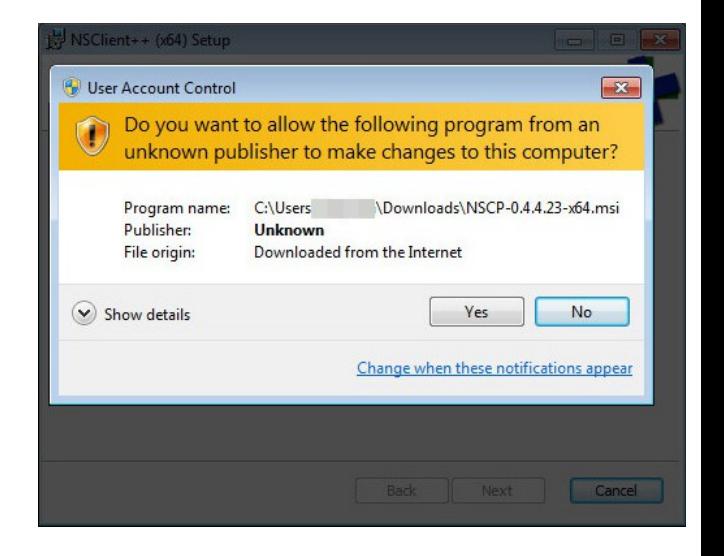

1295 Bandana Blvd N, St. Paul, MN 55108 [sales@nagios.com](mailto:sales@nagios.com) US: 1-888-624-4671 INTL: 1-651-204-9102

**Nagios®** 

#### [www.nagios.com](https://www.nagios.com/)

© 2017 Nagios Enterprises, LLC. All rights reserved. Nagios, the Nagios logo, and Nagios graphics are the servicemarks, trademarks, or<br>registered trademarks owned by Nagios Enterprises. All other servicemarks and trademark

Page  $3/4$ Updated – July, 2021

#### **Nagios XI Installing The Windows Agent: NSClient++**

Wait while NSClient++ is installed and click **Finish** to complete the setup.

The NSClient++ agent will now be running as a service, which means the Windows machine is ready to be monitored with Nagios XI.

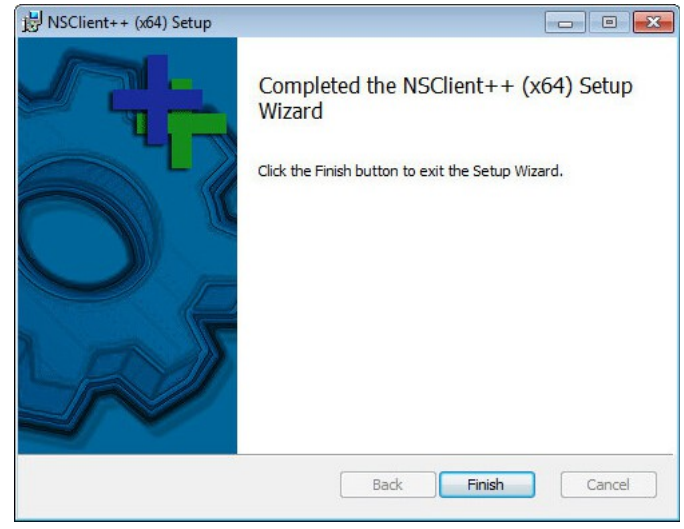

# **Configuration Wizards**

Once the installation is complete you are now able to use the NSClient++ configuration wizard, no additional steps are required. The following documentation explains how to use the configuration wizard: [Monitoring Windows Using NSClient++](https://assets.nagios.com/downloads/nagiosxi/docs/Monitoring-Windows-Using-NSClient++.pdf)

# **Finishing Up**

This completes the documentation on how to install Nagios monitoring agent, NSClient++, on a target Microsoft Windows desktop or server for the purposes of monitoring that machine with Nagios XI. If you have additional questions or other support related questions, please visit us at our Nagios Support Forums:

### [https://support.nagios.com/forum](http://nag.is/a5)

The Nagios Support Knowledgebase is also a great support resource:

[https://support.nagios.com/kb](http://nag.is/a2)

1295 Bandana Blvd N, St. Paul, MN 55108 [sales@nagios.com](mailto:sales@nagios.com) US: 1-888-624-4671 INTL: 1-651-204-9102

**Nagios**®

### [www.nagios.com](https://www.nagios.com/)

© 2017 Nagios Enterprises, LLC. All rights reserved. Nagios, the Nagios logo, and Nagios graphics are the servicemarks, trademarks, or<br>registered trademarks owned by Nagios Enterprises. All other servicemarks and trademark

Page  $4/4$ Updated – July, 2021